# Choose your view

- In the conversation window, click the Pop out video gallery arrow.
- 2. Click the **Pick a layout** button and choose a view:
  - Gallery View shows everyone's video streams
  - Speaker View shows only the presenter's.
  - Content View shows only the meeting content.

**Compact View** shows pics of the participants in a compact window.

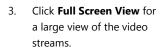

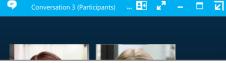

Pam McCullough

 Click Pop in the video gallery to show the gallery in the conversation window again.

# Join a Skype Meeting—There are so many ways!

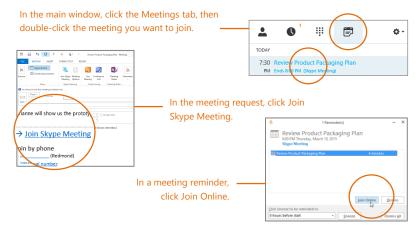

# Which Skype should I use?

Skype for Business is for connecting with a co-worker or business associate.

Skype is for connecting with your grandma, or chatting with friends while gaming.

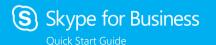

# Meetings

New Skype

Meetin

# Schedule a Skype for Business meeting

(This is an Outlook task.)

 Open your Outlook Calendar, click the Home tab, and click New Skype Meeting. (If you are in Skype for Business (Lync) mode, this button still says New Skype meeting.)

2. Complete the meeting request just like you normally would.

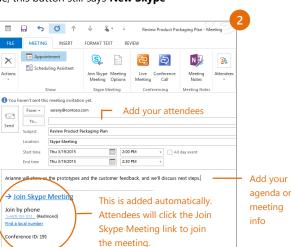

### Set meeting options

You can set some meeting options in Outlook before you even send the meeting request—like who will be able to get into the meeting directly and who has to wait in the virtual lobby.

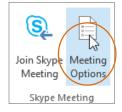

# Share your desktop or a program

Need to show everyone what you're talking about?

- In the meeting window, click the Present button.
- Click Present Desktop to show the entire contents of your desktop, or click Present Programs and double-click the program you want to share.

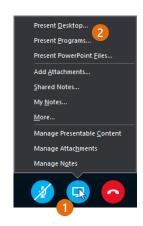

### Share a PowerPoint presentation

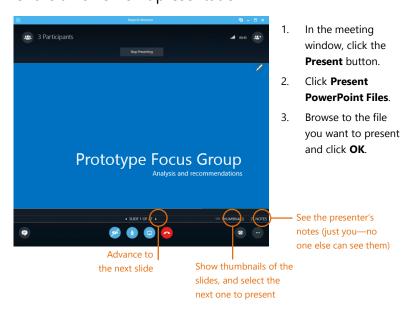

### Done presenting?

Click this: Stop Presenting

### Record and play back a meeting

It's easy to capture audio, video, IM, and what's being presented.

- In the meeting window, click the More Options button.
- 2. Click Start Recording.
- After the meeting, go to Manage Recordings to publish, play, rename, or delete the recording.

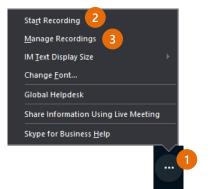

### Manage meeting participants

Meeting getting unruly? If you're the presenter, you are in control.

1. Click the **Participants** button to open the Participants pane so you can see a list of everyone in the meeting.

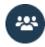

- Click the Participant Actions button.
- Click one or multiple buttons to apply these settings to all attendees.

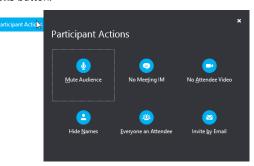

### Need to invite more people?

Click this: Invite More People